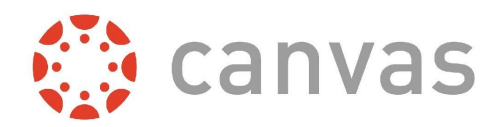

## **To Create Your Parent Account on the Edmond Canvas Website:**

**1. Navigate** to the website: [https://edmondschools.instructure.com](https://edmondschools.instructure.com/) . *Note:* Google Chrome is the preferred web browser for Canvas. It can be accessed in other browsers, but for best results, please use Google Chrome.

- **2. Click** the **"Parent of a Canvas User? Click Here For an Account"** link in the upper right corner. (See image.)
- **3. Type** in your **name, email address,** and **a password you will use to access Canvas**.
- **4. Type** in the **Student Pairing Code** for your student. (For instructions on how to help your student find the Student Pairing Code, follow this link: <https://tinyurl.com/CanvasPairingCode>.)
- **5. Read** the **terms of use** and **privacy policy**.
- **6. Check** the **box** to agree to the terms of use and privacy policy.
- **7. Click** the "**Start Participating**" button. You are now logged into Canvas.
- **8.** Once you are logged into Canvas, you will see the "User Dashboard." You can access your student's calendar by clicking on "Calendar" on the left menu. Shown on the Dashboard are the courses your student is enrolled in. When your student's teacher has published a course, you will be able to click on it to access the course.
- **9.** Lastly, as an Observer you will want to set up your Notification Preferences (how you want to be notified of things happening in Canvas). Please follow the following link to the guide that will help you with this process: <http://tinyurl.com/NotificationsInCanvas>

If you need assistance, click on the Help link in the lower left corner of the Canvas website and choose "Search the Canvas Guides" or "Report a Problem." Additional resources can be found at: <http://tinyurl.com/CanvasObserverGuide> or follow this link: <https://tinyurl.com/TechNightCanvas> to view a more detailed presentation about how to navigate Canvas as an Observer.

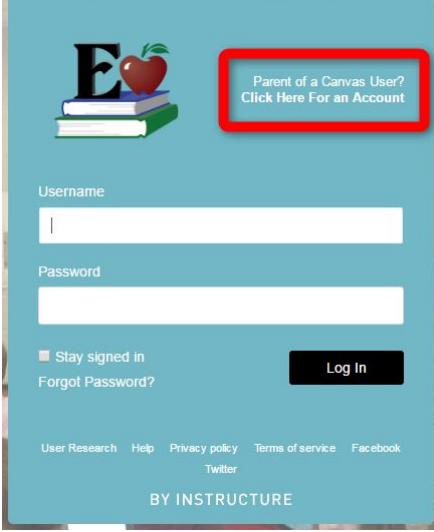

**\*If you have multiple secondary students using Canvas, you will be able to add additional students by going to: Account -> Settings -> Observing ->** *enter the Student Pairing Code for your student and click the "+Student" button***.**

**\*Viewing multiple students is easier in the Canvas Parent App for Android and iOS.**